# **HoverCam Flex 11 für Windows Bedienungsanleitung**

©Pathway Innovations and Technologies, Inc. San Diego, CA 92121 Tel: (858)870-3499 Fax: (858)357-9945 Toll Free: 866-201-2058

[www.hovercam.com](http://www.hovercam.com/) [support@thehovercam.com](mailto:support@thehovercam.com) [www.hovercam.at](http://www.hovercam.at/) [info@hovercam.at](mailto:info@hovercam.at) [www.hovercam.de](http://www.hovercam.de/) [info@hovercam.de](mailto:info@hovercam.de)

### **INHALT**

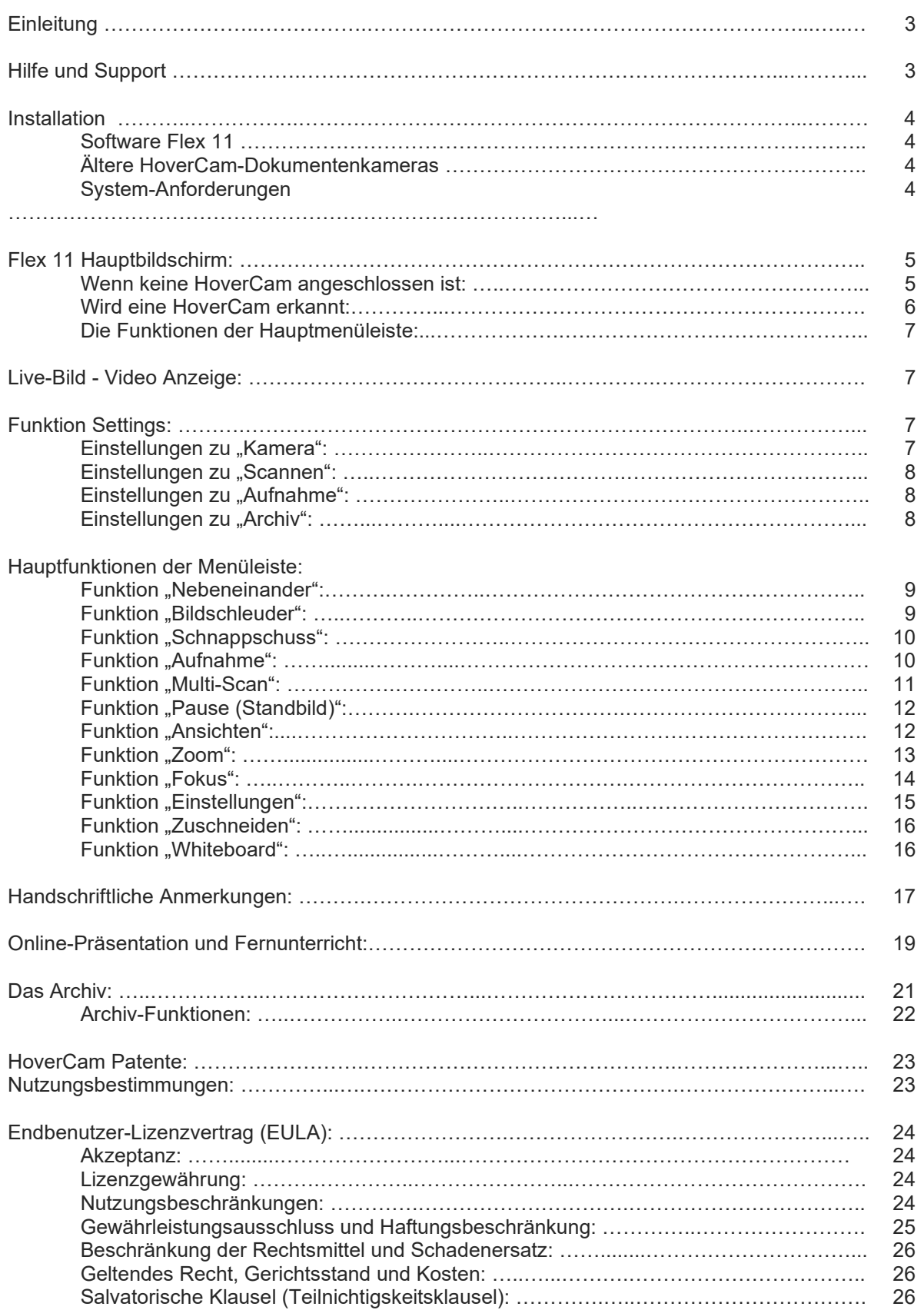

### **Einleitung**

Die neue Serie von HoverCam-Dokumentenkameras bietet höchste Auflösung, schnelle HD-Videos und eine einfache Handhabung.

Die CMOS-Kameratechnologie mit integriertem Linsensystem sorgt für schnellen Autofokus und gleiche Schärfe in allen Randbereichen des Bildes.

Die robuste Mechanik erlaubt die Positionierung der Kameraköpfe in jeder Position. Selbst Schrägaufnahmen und Aufnahmen in Rohren und Öffnungen sind damit möglich.

Die FLEX 11 Software sorgt für die Umsetzung der wegweisenden Hardware-Möglichkeiten wie USB3-Unterstützung in Windows. Trotz enormer Auflösung und hohe Bildraten bei Full-Motion-HD-Videos, ist mit der Flex 11 Software und USB3 eine verlustlose und ruckelfreie Übertragung der Bilddaten gewährleistet.

Eine Version der Flex-Software ist auch für den MAC verfügbar.

Die Möglichkeiten der HoverCam Flex 11 - Software sind vielfältig. Sie sollten damit in der Lage sein, das Maximum an Funktionalität der Serie HoverCam "Solo8Plus" und "U800" voll auszuschöpfen.

Wir wünschen Ihnen viel Erfolg und viel Spaß bei der Arbeit mit Ihrer HoverCam.

### **Hilfe und Support**

Für sogenannten "Erst-Support" wenden Sie sich bitte vertrauensvoll an Ihren Händler. Dieser kann Ihnen die häufigsten Fragen direkt beantworten. Sollte dennoch eine unerwartete Schwierigkeit auftauchen, so können Sie sich auch direkt an uns wenden.

Unter: <https://www.hovercam.de/support/>

sowie <https://www.hovercam.at/support/> finden Sie weitere Informationen und ein Anfrageformular.

Für eine schnelle Problemlösung nennen Sie uns bitte folgende Informationen:

- 1) Das verwendete Betriebssystem Ihres Rechners
- 2) Die Seriennummer und das Modell Ihrer HoverCam
- 3) Das genaue Problem mit möglichst allen im Zusammenhang stehenden Informationen.

Wir danken Ihnen für Ihr Verständnis Ihre HoverCam Vertretung für Deutschland und Österreich.

Ing. Kurt Aigner Brühlstraße 1 D-75015 Bretten E-Mail: [info@hovercam.de,](mailto:info@hovercam.de) [info@hovercam.at](mailto:info@hovercam.at)

### **Installation**

### **Software Flex 11:**

Mit der HoverCam-Dokumentenkamera wird die **Flex 11 Software** mitgeliefert, oder ist auf der Kamera selbst aufgespielt (Solo8 Plus, Solo8 Spark).

Verwenden Sie das mitgelieferte High-Quality-USB3-Kabel und schließen sie Ihre Hovercam an den Rechner an. Der Rechner erkennt nun die Kamera und bindet diese in das Betriebssystem ein. Dieser Vorgang kann ein bis zwei Minuten dauern.

Starten Sie die Flex 11-Installation und folgen sie den Anweisungen. Der InstallShield Wizzard zeigt am Ende der erfolgreichen Installation das Bild rechts an.

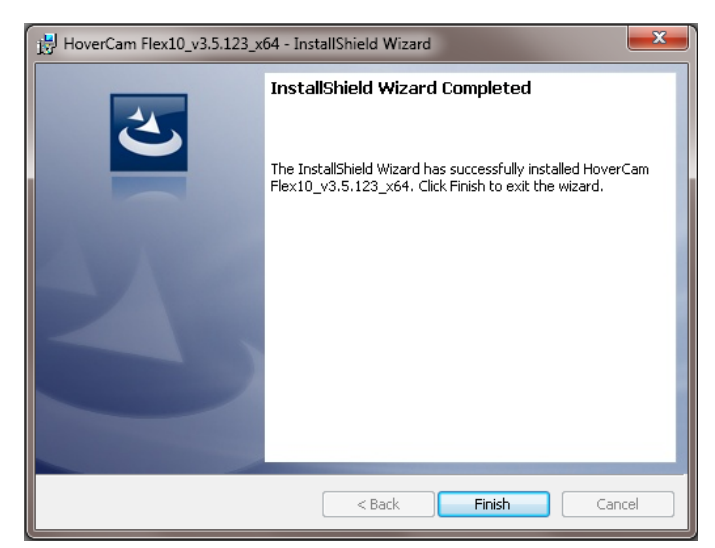

### **Ältere HoverCam-Dokumentenkameras:**

Zum Betreiben der HoverCam T3, T5, Mini 3, und Neo 3 mit einem PC oder Mac Computer empfehlen wir entweder die **HoverCam Flex 3 Software** für Windows oder die **HoverCam Express Software für Mac**

Die Software **Flex 11** sowie die Vorgängerversion **Flex 10** sind auf unserer Webseite downloadbar. Sie finden diese unter: <https://www.hovercam.de/software/> oder <https://www.hovercam.at/software/>

### **System-Anforderungen:**

Die hohe Bildauflösung und die hohe Geschwindigkeit der HoverCam-Kamera benötigt für einen ruckelfreien Betrieb einen USB3-Anschluss und "i5"-Prozessor. Für HD- oder 4K Videos ist ein "i7-Prozessor dringend empfohlen. Wenn Sie die Software auf einem Computer installieren, der gerade mal so die minimalen Anforderungen erfüllt, so werden Sie eine geringere Bildfrequenz bemerken, d.h. Ihr Video kann ruckeln.

**PC System Mindestanforderungen** Prozessor: Minimum: CPU 2 GHz oder besser Empfohlen: CPU 3 GHZ empfohlen Betriebssystem: Windows 7, 8, 10 RAM: Minimum: 4 GB RAM; empfohlen: 8GB RAM.

#### **Mac System Mindestanforderungen:**

OS: 10.6+ oder jünger *Mac OS X10.5 oder frühere Versionen werden nicht unterstützt. Dies liegt an der zu langsamen Hardware, auf denen älteren OS Versionen laufen, die keine schnelle Video Bearbeitung und Darstellung zulassen.*

### **Flex 11 Hauptbildschirm**

#### **Wenn keine HoverCam angeschlossen ist:**

Wird die Flex 11 - Software gestartet und es ist keine HoverCam-Dokumentenkamera angeschlossen, erscheint die Meldung:

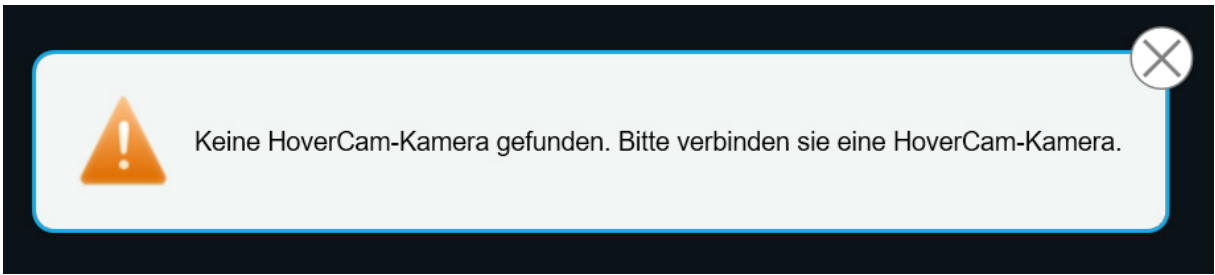

Bei Schließung der Info wird das Library-Fenster (unten) mit den Datei-Ordnern der erstellten Bilder und Videos angezeigt:

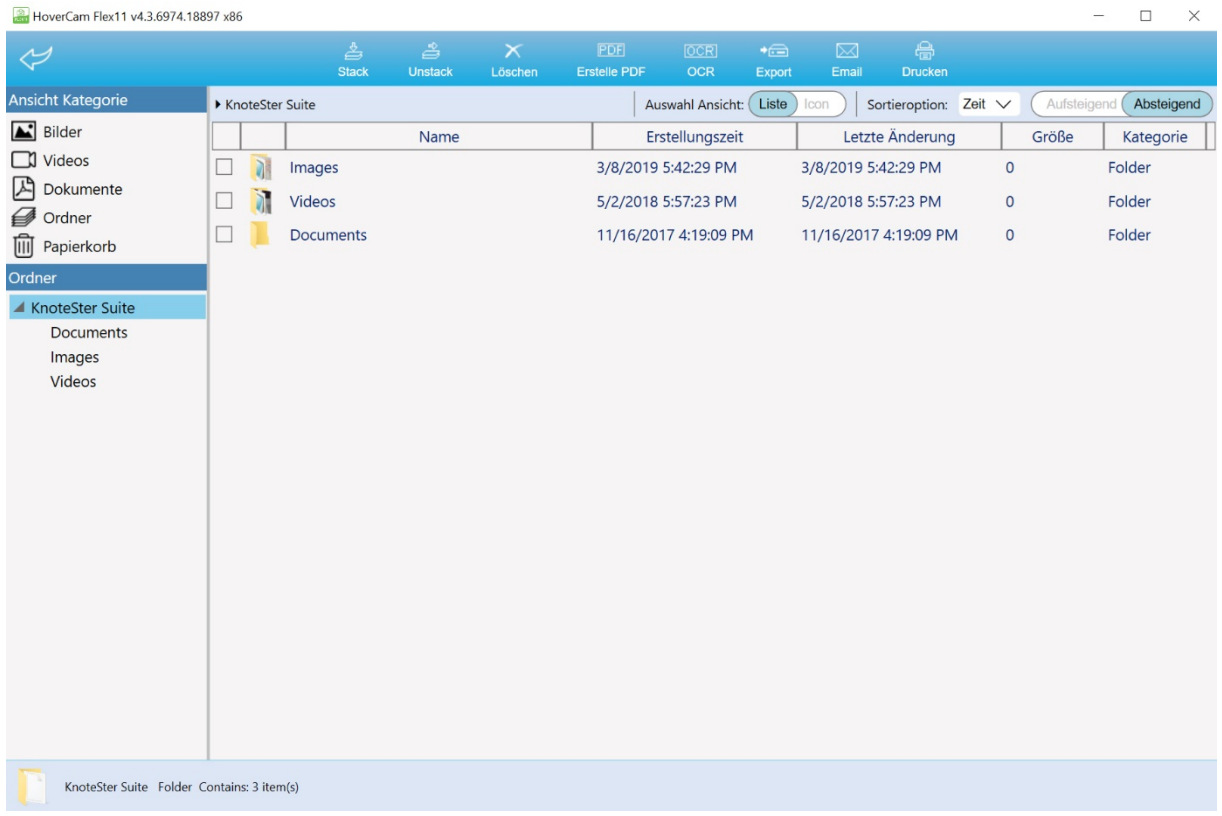

Sollten Sie dennoch eine HoverCam Kamera angeschlossen haben, dann wird diese nicht erkannt.

#### **Tipps zur Abhilfe:**

- 1) Sie haben keine HoverCam angeschlossen. Bitte schließen Sie jetzt Ihre HoverCam an einem USB-Port an, und starten Sie die Flex 11 Software neu.
- 2) Sie haben die HoverCam erst nach dem Start der Software angeschlossen. Bitte schließen Sie die Flex 11 Software, warten Sie bis das Betriebssystem die Kamera am USB-Port erkannt hat und starten Sie die Flex 11 erneut.
- 3) Verwenden sie einen anderen USB-Port. Bei USB2-Ports kann die Erkennung der Kamera und Installation im Betriebssystem auch länger dauern.
- 4) Prüfen Sie das USB-Kabel auf Beschädigungen (Knick etc…) und tauschen dieses eventuell gegen ein anderes aus.
- 5) Prüfen Sie die Kontakte am USB-Port und der Kamera.
- 6) Im Windows-Gerätemanager muss die HoverCam sichtbar eingetragen sein.

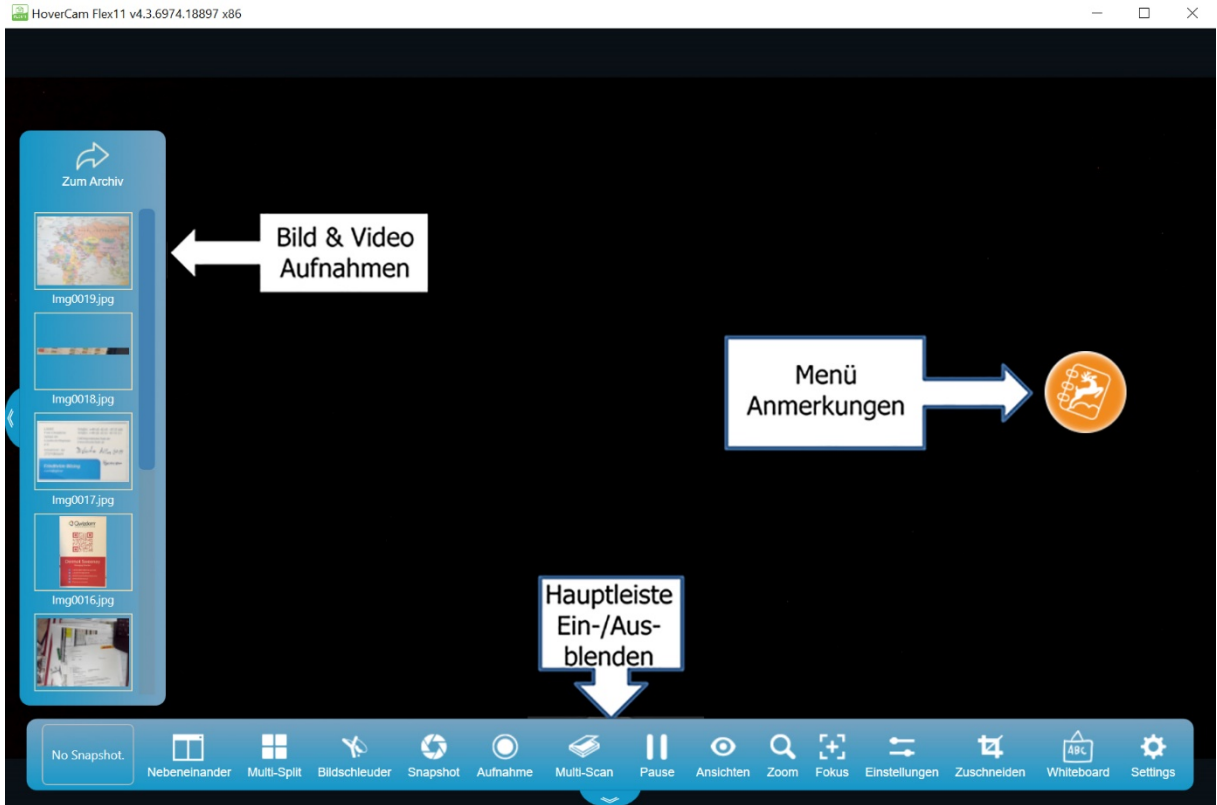

### **Wird eine HoverCam erkannt,** startet der Hauptbildschirm:

Im größten Bereich (schwarz) wird das aktuelle Live-Kamerabild angezeigt.

Jeweils auf der linken und rechten Seite befinden sich Schalter für die Bereiche der erstellten Bilder und Menü für Anmerkungen über erstellte Bilder und Videos.

### **Die Funktionen der Hauptleiste:**

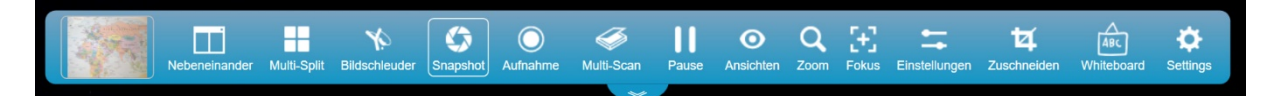

- Ganz links wird das letzte erstellte Bild seit dem Flex 10-Start angezeigt.
- Funktion **"Nebeneinander"** zeigt das das aktuelle Live-Bild rechts. Links wird ein Snapshot-Bild angezeigt (zB.: Ausgangssituation)
- Die Funktion "Multi-Split" zeigt erstellte Bilder in Zeilen und Spalten an.
- Die Funktion "Bildschleuder" fügt Bilder in andere Anwendungen ein.
- Die Funktion "Snapshot" erstellt ein Bild aus der aktuellen Anzeige.
- Die Funktion "Aufnahme" enthält alle Steuerungen des Videorecorders.
- Mit "Multi-Scan" erstellen Sie Zeitraffer-Bilder und autom. Bildaufnahmen
- Die Funktion "Pause" friert das Bild während eines Originalwechsels ein.
- Mit der Funktion "Ansichten" drehen / spiegeln Sie das angezeigte Bild.
- Die Funktion **"Zoom"** steuert den ASR- und digitalen Zoom.
- Die Funktion **"Fokus"** erlaubt Autofokus, Fokus-Lock und selektiven Fokus.
- Die Funktion "Einstellungen" enthält alle Bild und Video Einstellungen.
- Die Funktion **"Zuschneiden"** wählt Bereiche des angezeigten Bildes aus.
- Die Funktion **"Whiteboard"** wechselt zur Whiteboard-Seite.
- Die Funktion "Settings" enthält alle Flex 11 Programmeinstellungen.

### Live Video Anzeige

Der Hauptbildschirm zeigt das live-Videobild der eingestellten Kamera an. Wird ein anderes Bild angezeigt, dann kann dies auch von der eingebauten Kamera oder einer anderen angeschlossenen Kamera stammen.

Wählen Sie in diesem Fall, in den Einstellungen, die angeschlossene HoverCam.

### Funktion "Settings"

### **Einstellungen zu "Kamera":**

Auf der Seite "Kamera" wählen Sie die Kamera sowie das Mikrofon aus, das den Ton für Ihr Video aufnehmen soll.

Sie können beliebige Geräte wählen, die in Windows installiert wurden.

Die Video-Auflösung ist im Beispiel rechts auf 1080 HD (FullHD) eingestellt.

Die Bildrate ( Frame Rate) kann manuell oder auf Automatik gestellt werden.

Bei Flackern der Anzeige durch starke LED-Beleuchtungslampen aktivieren Sie bitte den 50HZ Flicker-Filter.

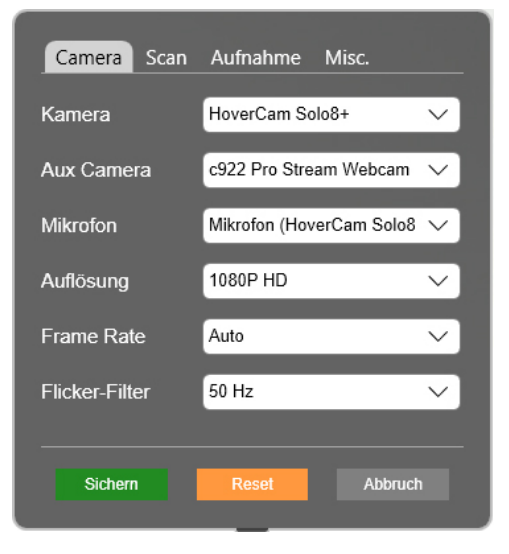

#### HoverCam Flex11 – Bedienungsanleitung Update: 2021 / V 4.6.7702

#### **Einstellungen zu "Scannen":**

Auf der Seite **"Scan"** wählen Sie den **Ordner** in dem die aufgenommenen Bilder gespeichert werden sollen.

#### **Dateibenennung:**

Jedes Bild beginnt mit dem hier gewählten **Einzelnamen** und einer fortlaufenden **Zahl**.

Das **Ausgabeformat** bestimmt das Grafikformat der Bilddatei.

#### **Mögliche Grafikformate:**

JPG, PNG, TIF, BMP, GIF, PDF.

#### **Einstellungen zu "Aufnahme":**

Die Qualität der Video-Aufnahme, Anzahl der Bilder/Sek. und das Videoformat werden hier definiert.

Wir empfehlen das Video-Format MP4.

Videos werden im Ordner "Videos" gespeichert.

Die Aufnahmen werden fortlaufend mit dem gewählten Namen und Erweiterung gespeichert.

### **Einstellungen zu "Misc." (Archiv):**

In dieser Menüseite legen Sie den Ordner Ihres HoverCam-Archives fest. In diesem Ordner sind auch die Ordner "Images" und "Videos" gespeichert.

Der **Pilot Mode** ist nur beim Einsatz auf Pilot-Geräten notwendig.

Die Breitkompatibilität-Einstellung empfiehlt sich generell bei unterschiedlichen Anwendungen und bei Zoom-Meetings.

Der Schalter "Allow Zoom Meeting" muss bei Zoom-Meetings und Verwendung der "Bild in Bild (PIP)-Funktion" gesetzt sein.

Mit **"Prüfe Update**" prüft das Programm ob eine neuere Version verfügbar ist.

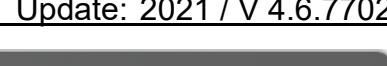

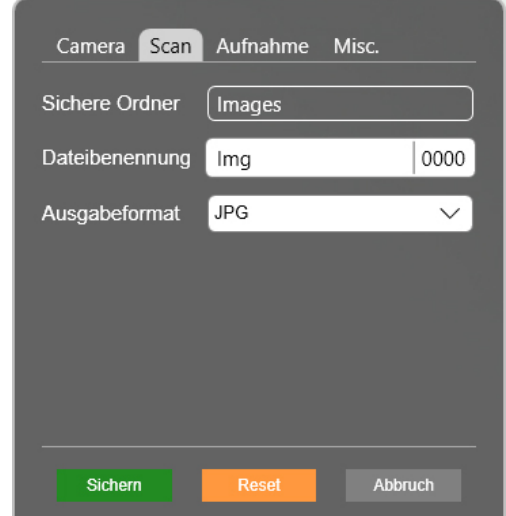

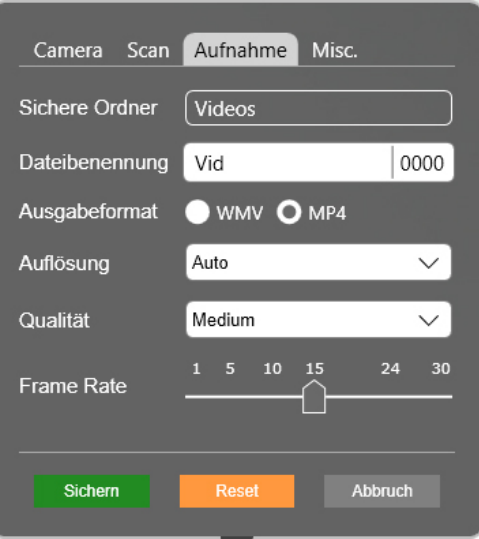

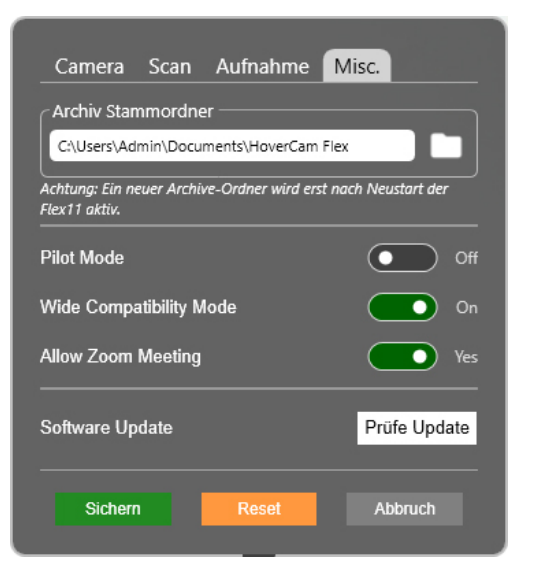

### Funktion "Nebeneinander":

Das Icon "Nebeneinander" eröffnet einen zweiten Bildbereich links. Mit der Funktion Schnappschuss wird das aktuelle Bild in den linken Bildbereich eingefügt. Sie können aber auch bereits gespeicherte Bilder aus der Galerie einfügen. Das rechte Bild zeigt das aktuelle Kamera-Livebild.

Mit der **"Still Image Steuerung"** kann das linke Bild in Größe (Zoom) und Position (ziehen) angepasst werden, damit der wesentliche Bereich gut sichtbar wird.

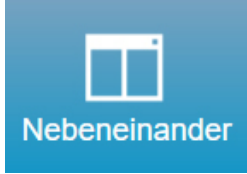

Das rechte Bild zeigt das aktuelle "Live-Video-Bild der Kamera an. Icon "Schirm teilen"

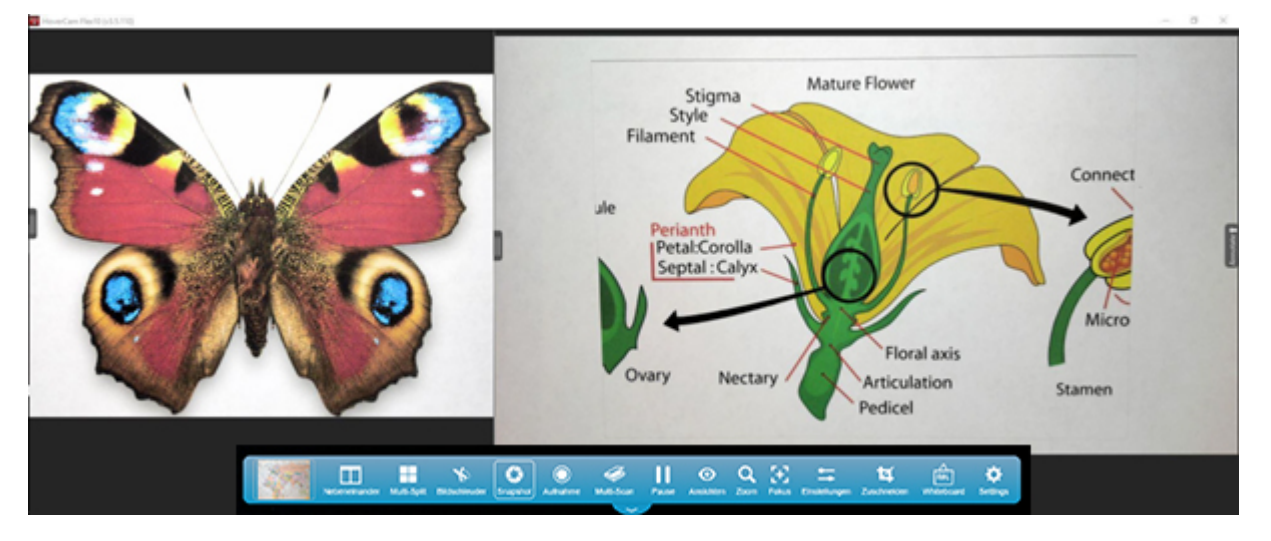

Die Funktion "Nebeneinander" ist vor allem für den Physik- und Chemie-Unterricht sehr interessant, da das linke Bild den Ausgangszustand anzeigen kann und das reche Bild die Veränderung in der Zeit.

Der Vorgang kann gleichzeitig als Video aufgenommen und gespeichert werden.

Der linke und rechte Bildschirmbereich kann durch Ziehen an der Linie verändert werden. Die Fenster sind so an Ihre Bedürfnisse anpassbar.

### Funktion "Bildschleuder":

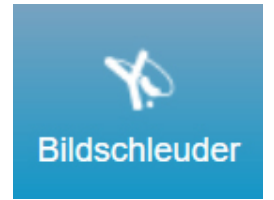

Die Funktion "Bildschleuder" erlaubt Ihnen das Einfügen des aktuellen Live-Bildes in eine beliebige Software-Applikation wie Office-Programme, Interaktive Whiteboard-Software oder andere Bildeditor-Programme.

Mit Klick auf das "Bildschleuder-Icon" minimiert sich das FLEX 11-Fenster auf das **Bildschleuder-Fenster**. Ziehen sie jetzt das Bild aus der Bildschleuder direkt in die Anwendung mit der Sie arbeiten.

Das **Bildschleuder-Fenster** enthält drei Schalter:

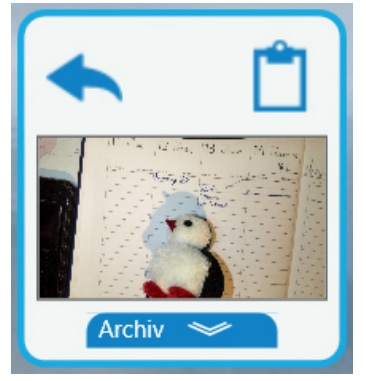

● **"Zurück-Pfeil"** auf der linken oberen Seite erlaubt die Rückkehr zum normalen FLEX 10-Bildschirm.

● **"Seiten-Symbol"** auf der rechten oberen Seite erstellt einen Schnappschuss und stellt diesen in die Windows-Zwischenablage.

● **"Archiv"** öffnet das Bilderarchiv. Alle darin enthaltenen Bilder können ebenfalls durch Ziehen in die Anwendung eingefügt werden.

### Funktion "Snapshoot":

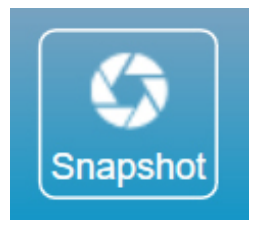

Ist die Kamera positioniert und das angezeigte Bild entspricht Ihren Anforderungen so kann das Bild mit Klick auf das "Schnappschuss-Icon" gespeichert werden.

Die Bilder werden, sofern kein anderer Ordner definiert wurde, im folgenden Archive-Ordner gespeichert:

### **"… Eigene Dokumente\HoverCam Flex\My HoverCam Flex Library\Image"**

Als **"Img0001"** mit fortlaufender Zahl gespeichert, können die Bild-Dateinamen später im Archive geändert werden. Sehen Sie dazu die Anleitung "Archive".

### Funktion "Aufnahme" (Videos erstellen):

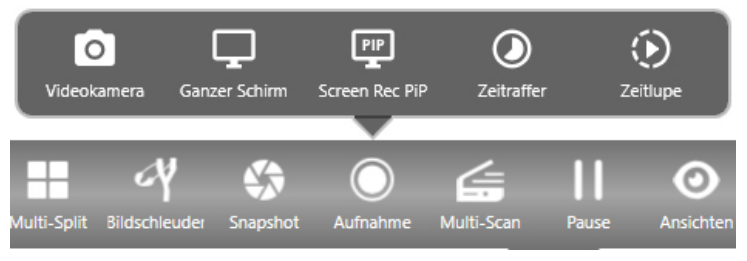

Mit Klick auf die Menü-Funktion **"Aufnahme"** öffnet sich die Funktionsleiste des eingebauten Video-Recorders.

Die Aufnahme-Funktionen Videokamera, Ganzer Schirm,

Bildschirmaufnahme mit PIP, Zeitraffer und Zeitlupe stehen zur Verfügung.

Die neue Funktion "Screen Rec PIP" ermöglicht die Erstellung von Videos mit eingeblendeter Bild in Bild-Information. Ideal für Lehrvideos in der die Lehrperson ebenfalls sichtbar ist. Das eingeblendete Bild kann in der Position und Größe eingestellt werden.

#### HoverCam Flex11 – Bedienungsanleitung Update: 2021 / V 4.6.7702

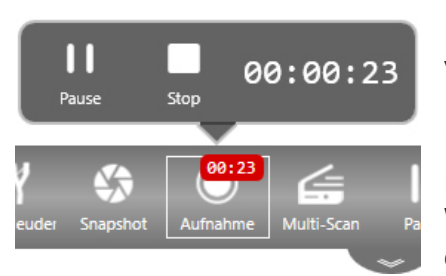

Die Funktion "Videokamera" nimmt nur das Videosignal von der Dokumentenkamera auf.

Die Funktion "Ganzer Schirm" nimmt das angezeigte Monitorbild als Video auf. Sie können so auf einfache Weise Softwarefunktionen erläutern und als Video darstellen.

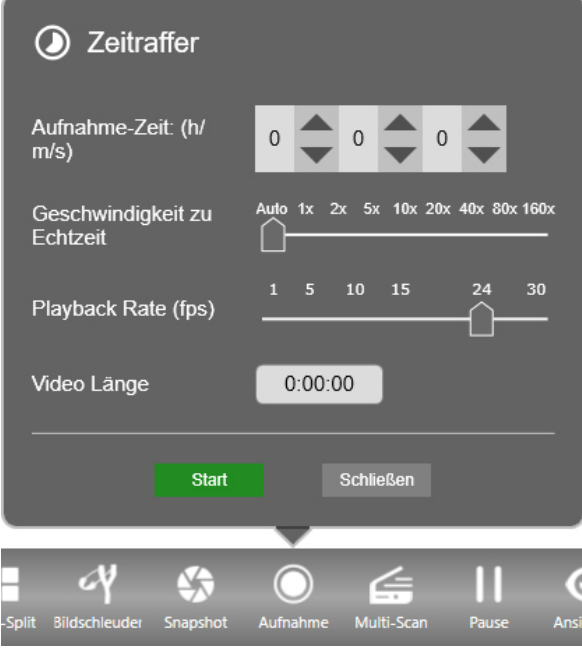

Die Funktion "Zeitraffer" öffnet ein Menüfeld in dem Sie die Aufnahmezeit, die Geschwindigkeit zur Echtzeit und die Playback-Rate (Bilder pro Sekunde) einstellen.

Umso höher die Geschwindigkeit zur Echtzeit umso schneller bewegen sich die Personen und Objekte im Video.

Bei Faktor **..10x**" werden zum Beispiel **10 Sekunden in Echtzeit** als  **1 Sekunde im Film** dargestellt.

Die Funktion **"Zeitlupe"** verlängert das Video zur Echtzeit.

Tonaufnahmen sind hier **nicht** direkt möglich. Ein Zeitraffer oder Zeitlupen-Video **muss nachvertont werden**.

### Funktion "Multi-Scan":

Mit der Funktion **"Timer"** sind Sie in der Lage eine Serie von automatischen Schnappschüssen zu starten.

Das Timer-Intervall zeigt die Sekunden zwischen den Aufnahmen an.

Eine maximale Bildanzahl kann ebenfalls eingestellt werden.

Im Beispiel rechts wird alle drei Sekunden ein Bild erstellt. Die damit erstellten Bilder können später zu einem Zeitraffer-Film zusammengestellt werden.

Anwendungsfall: "Pflanzenwachstum"

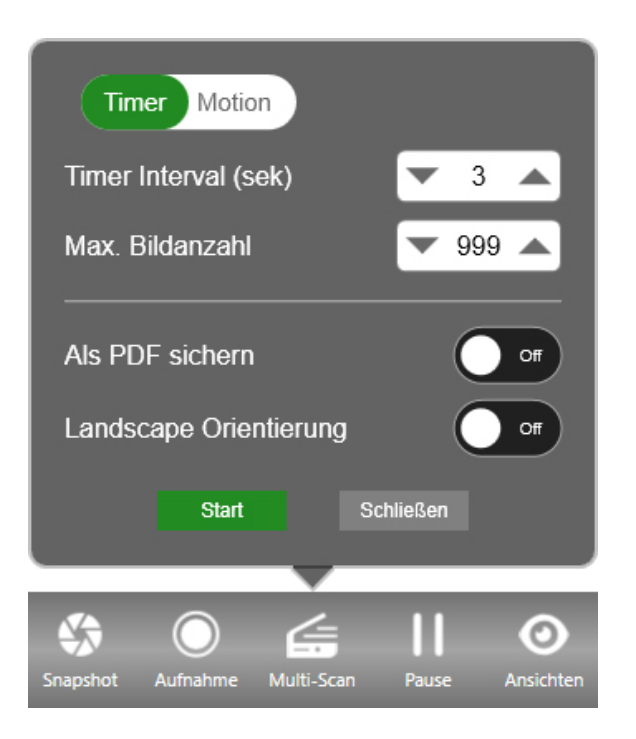

Die Funktion **..Motion**" erlaubt automatische Aufnahmen bei Objekt oder **Seitenwechsel** 

**"Countdowm Delay"** gibt die Zeit in Sekunden bis zur nächsten Aufnahme an.

Mit "Reactive Delay" stelle ich die Zeit ein in der eine Bewegung von der Kamera nicht erkannt wird.

In der Praxis reicht die Normaleinstellung mit "3" und "2" Sekunden aus.

Bücher und lose Blätter werden auf diese Weise schnell und einfach digitalisiert.

## Funktion "Pause" (Standbild):

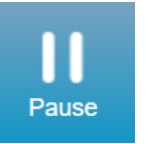

Mit Hilfe der Funktion "Pause" wird das angezeigte Live-Kamerabild eingefroren.

Ein Vorlagenwechsel ist nun ohne Änderung der Anzeige möglich. Mit einem weiteren Klick wird das Live-Bild wieder eingeschalten.

### Funktion "Ansichten":

Mit Klick auf das Icon "Ansichten" öffnet sich ein Menü mit acht Schaltern:

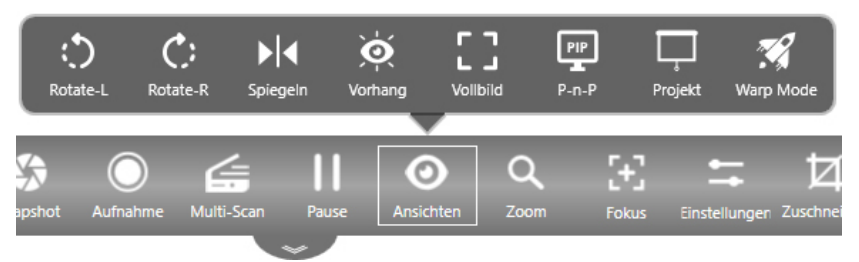

Das Menü Ansichten wurde speziell für Präsentationen erweitert.

**Neu ist der "Vorhang"** sowie der **.Warp-Mode**" für die neue Solo8 Plus.

- **Drehen-L:** Dreht das angezeigte Bild um 90° gegen den Uhrzeigersinn
- **Drehen-R:** Dreht das angezeigte Bild um 90° mit dem Uhrzeigersinn
- **Spiegeln:** Spiegelt das Bild um 180° horizontal.
- **Vorhang:** Platziert einen grünen Vorhang über Ihrem Live-Bild. Der Vorhang kann per "Drag & Drop" verschoben werden, um bestimmte Teile des Bildschirms zu verbergen.
- **Vollbild:** FLEX 11 schaltet hier in den Vollbild-Modus. Bei wiederholtem Klick

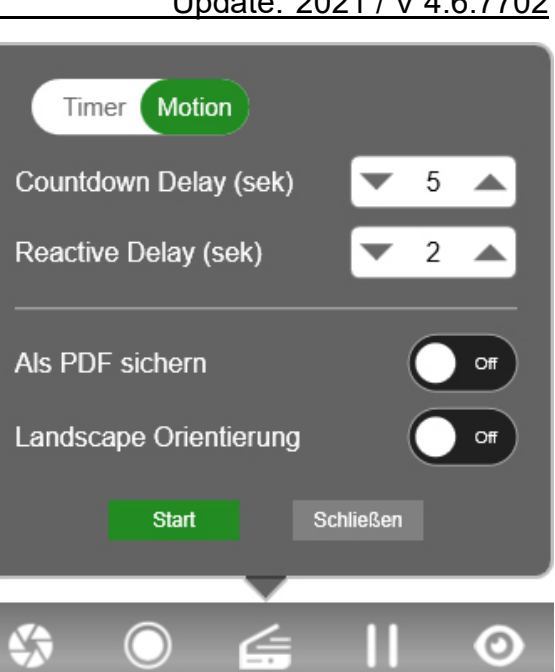

wird wieder der Normal-Modus angezeigt.

- **P-n-P:** Zeigt ein Bild einer zweiten Kamera an. Z.B.: WebCam (Bild in Bild) Damit können Sie mit allen internetbasierten Online Video-Konferenzportalen wie SKYPE, ZOOM, Microsoft Teams etc… Das Kamerabild sowohl Ihr persönliches Bild aus der "Aux-Kamera" den Teilnehmern anzeigen. (Einstellungen zu Kamera – "Aux Camera" Seite 7)
- **Project:** Projiziert das Bild auf einen angeschlossenen Bildschirm
- **Warp-Mode:** Ermöglicht die Aufnahme von Videos mit 120 fps. bei 720p Auflösung (Solo8Plus).

### Funktion "Zoom":

Mit Hilfe der Funktion "Zoom" kann das angezeigte Bild vergrößert dargestellt werden.

HoverCam bietet Ihnen dazu 3 Arten einer Vergrößerung (Zoom) an:

- 1) Das manuelle **"mechanische Zoom"**,
- 2) Das von HoverCam patentierte **"ASR-Zoom"**
- 3) Das **digitale Zoom**.

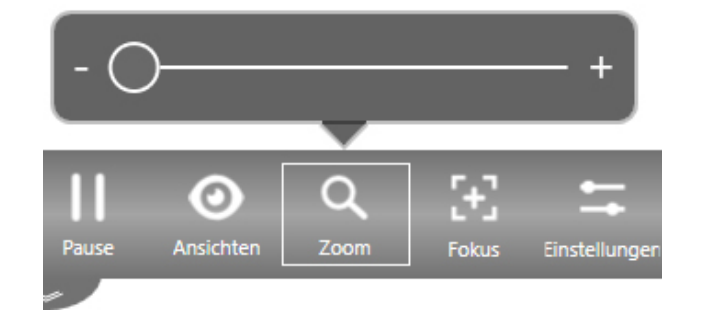

### **Mechanischer Zoom:**

Durch die **mechanische Positionierung** des **Kamera-Armes** können Sie die Kameralinse und den Bildbereich von größer A3 bis zu wenigen cm<sup>2</sup> einstellen. Dies entspricht einem mechanischen Zoom von ca. **1 : 10**

### **ASR-Zoom:**

Der linke Teil des Zoom-Schiebebereiches steuert das sog. "ASR-Zoom". ASR bedeutet **..Adaptive-Sensor-Resolution**" und arbeitet direkt mit dem Kamerachip und dem integrierten Micro-Linsensystem zusammen. Das ASR-Zoom entspricht je nach Kamera einem **Zoom-Verhältnis von ca. 1 : 6.** Bis zum Ende des ASR-Zooms (Mitte des Schiebers) entstehen daher keine Bild-

bzw. Pixelverluste.

Die **HoverCam U800** und die **HoverCam Solo8Plus** bieten das **ASR-Zoom** an.

### **Digitaler Zoom:**

Der obere Teil des Zoom-Schiebers steuert den digitalen Zoom. Des digitale Zoombereich entspricht einem Zoom-Verhältnis von bis zu **1 : 8.**

Das bedeutet zum Beispiel bei der neuen **Solo8Plus** ein **Gesamt-Zoomverhältnis von ca. 10 x 6 x 8 = 480.**

HoverCam verwendet ein kombiniertes Kamera-Chip/Mikrolinsen-System.

Durch die Integration der beiden Komponenten werden Unschärfen an den Ecken des Bildes vermieden, welche bei normalen Linsensystemen üblich sind. Sie haben daher im gesamten Bildbereich die gleiche Auflösung und Bildschärfe.

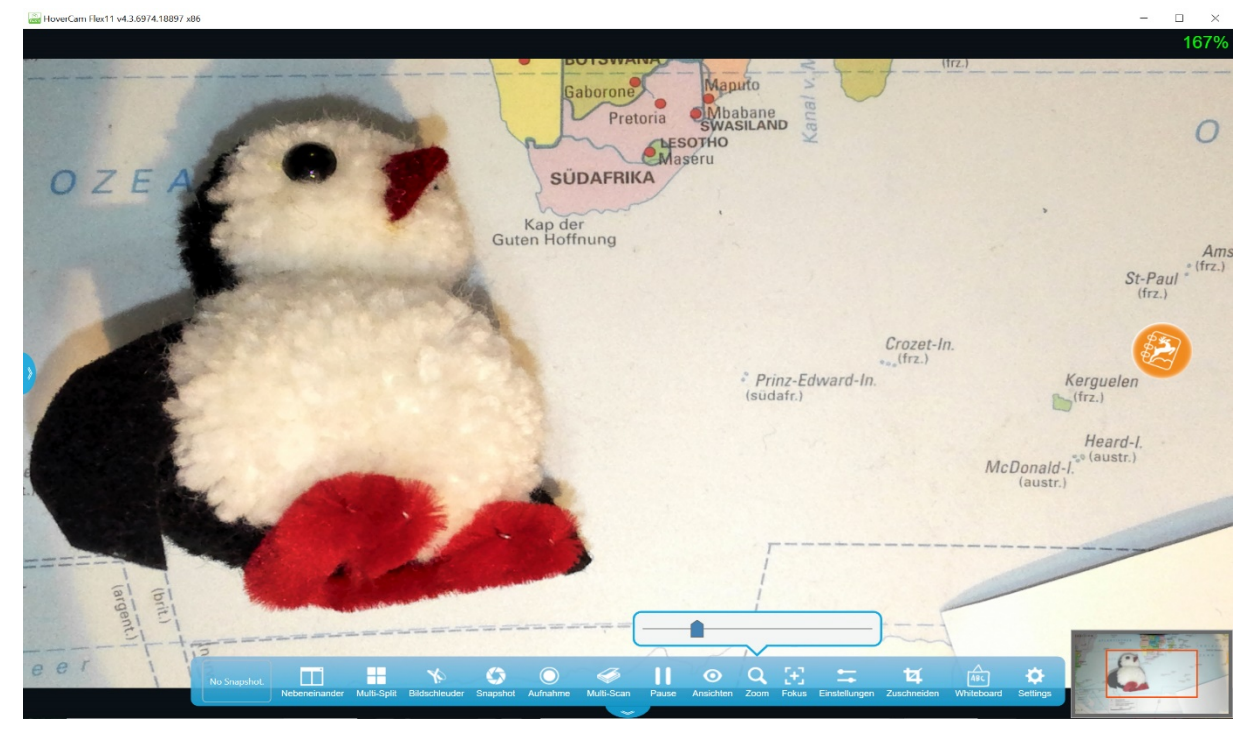

Bei Verwendung des Zoom-Schiebers erscheint im rechten unteren Bildbereich eine Anzeige, die den **Zoom-Ausschnitt am Gesamtbild** darstellt.

Durch "Ziehen" des rot umrandeten Bereiches kann der Zoom-Ausschnitt auf jede gewünschte Position des Bildes gestellt werden.

### Funktion "Fokus":

Die HoverCam Dokumentenkameras verwenden einen automatischen Fokus (Autofokus). Dieser stellt das Bild automatisch scharf dar.

Mit Hilfe der Funktion "Fokus" können aber auch weitere manuelle Einstellungen durchgeführt werden.

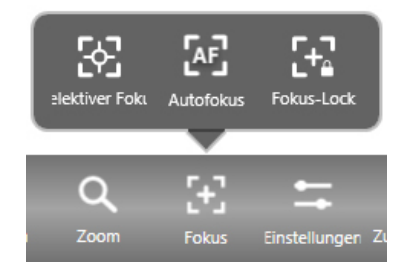

- **AF** (Autofokus) Mit Klicke auf dieses Icon wird der Autofokus neu gestartet.
- **AF-L** (Autofokus Lock) Diese Einstellung fixiert den Autofokus. Dies ist notwendig bei Handbewegungen (Schreiben auf Blatt Papier), um den eingestellten Fokus nicht ständig anzupassen. Ein ruhiges Bild ist die Folge
- **Selektiv** (Selektiver Fokus) Der selektive Fokus ist wichtig bei dreidimensionalen Gegenständen. Es kann damit auf jede Höhe (Abstand zur Kamera) eingestellt werden.

Beispiel Selektiver Fokus:

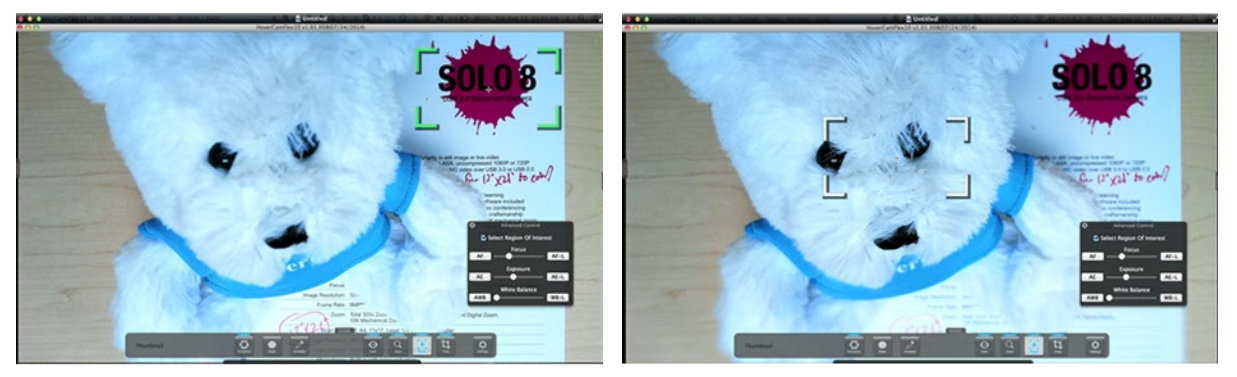

*Im rechten Bild wurde der Fokus auf das Auge des Bären gesetzt.*

### Funktion "Einstellungen":

Mit der Funktion Einstellungen werden alle Bildeinstellungen definiert. Kit Klick auf das Icon **"Steuerung"** öffnet sich ein Dialogfenster mit weiteren sechs Parametereinstellungen.

Die oberen drei Schieber ändern die:

- $\bullet$  Helligkeit (Dunkel Hell),
- Kontrast (0 bis Voll)
- Sättigung (Grau bis Voll)

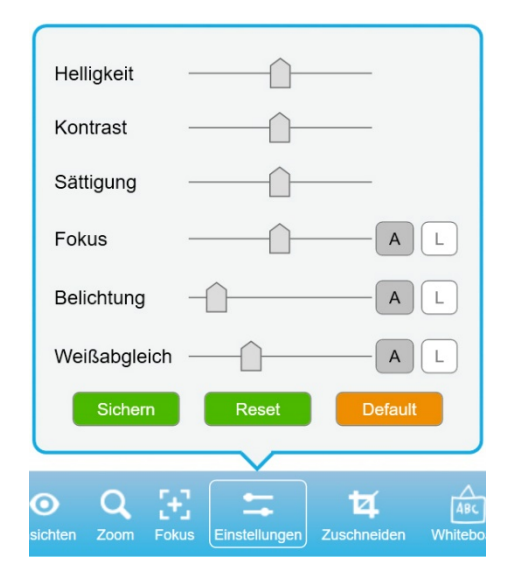

Mit den unteren drei Schiebern können die Grundeinstellungen für

● Autofokus, ● Autobelichtung, und ● Auto-Weißabgleich definiert werden.

Mit Klick auf die rechten Schalter (A und L) können die Funktionen fixiert und freigegeben werden.

Mit dem Schalter "Speichern" werden die Einstellungen permanent übernommen. Durch Klick auf **"Reset"** werden die originalen Werk-Einstellungen zurückgesetzt.

### Funktion "Zuschneiden":

Die Funktion "Zuschneiden" definiert einen Teilbereich des Bildes. Wenn Sie einen Bereich eingestellt haben und auf "Erfassen" drücken, wird nur der ausgewählte Bereich gespeichert.

Das Icon "Clipboard" speichert den Bildbereich in die Windows Zwischenablage. Auswahl er gewählte Bereich wird mit roten Rahmen gekennzeichnet.

Das integrierte "OCR" kennt leider keine Umlaute. Wir empfehlen daher kostenlose Open-Source-OCR-Produkte im Internet.

Mit der Funktion "Ausrichten" können Bilder geradegestellt und ausgerichtet werden.

Dazu ist die Funktion "Gitterlinien" äußerst hilfreich.

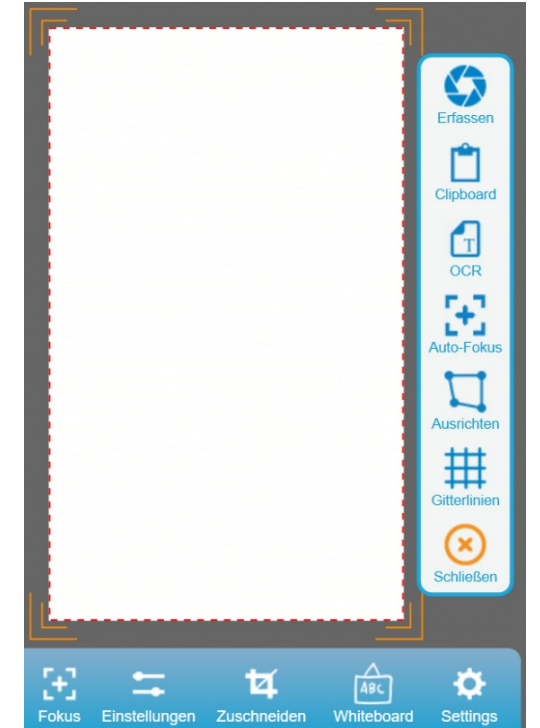

## Funktion "Whiteboard":

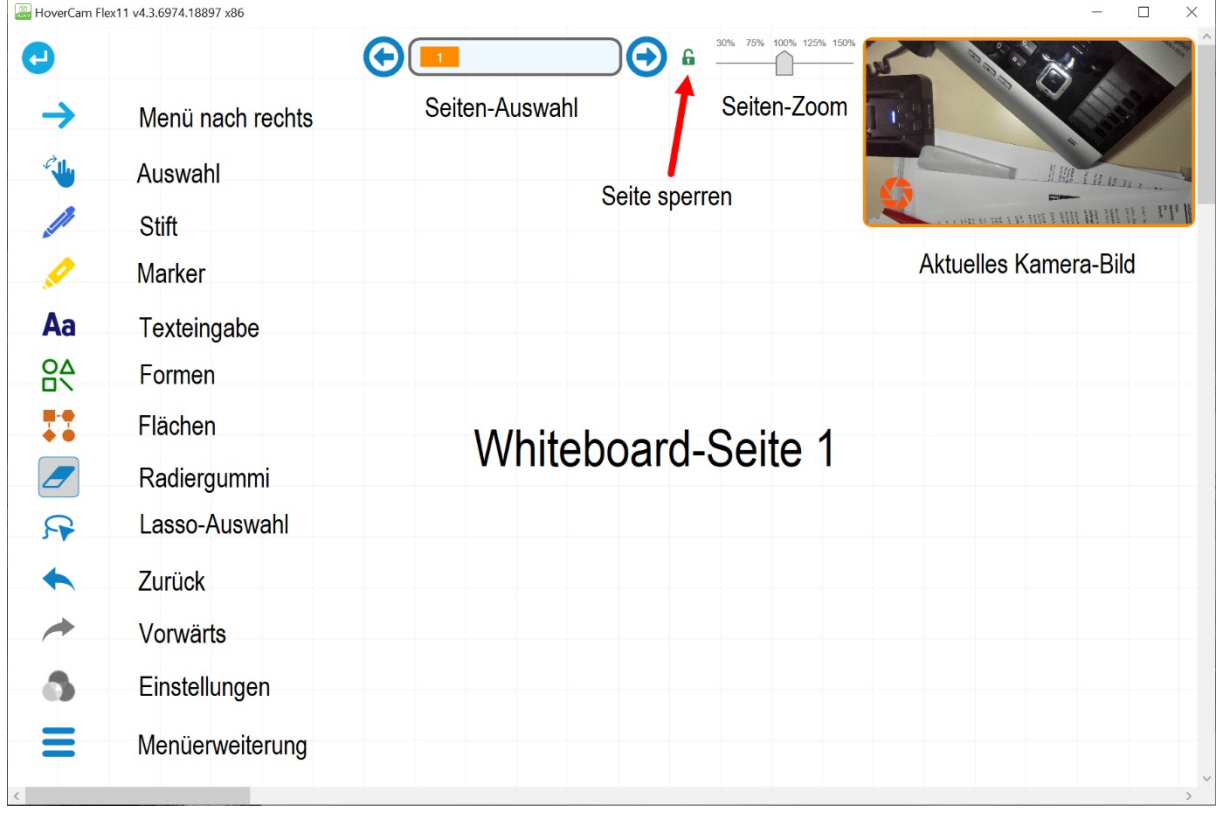

Die Flex-11 Software enthält eine Whiteboard-Funktion, mit der eigene Seiten erstellt werden können.

Das Bild auf der Seite 16 zeigt die Funktionen und den Aufbau der Whiteboard-Seite. Es können beliebig viele Seiten erstellt und gespeichert werden.

Mit dem "Enter-Zeichen" in der linken oberen Ecke kommen Sie zurück in die Kamerafunktion der Flex11 Software.

### Handschriftliche Anmerkungen:

### **Das HoverCam Funktionsrad:**

In der Flex 11 - Software ist eine leistungsfähige Anmerkungs-Funktion integriert. Mit dieser können über alle Bilder (auch aus der Galerie) handschriftliche Eintragungen, Texte, Linien und Formen eingefügt werden.

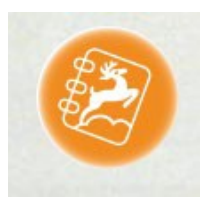

Der Schalter für das Anmerkungs-Werkzeug ist am rechten Fensterrand der Flex 11 Software. Mit Klick darauf werden die Funktionen angezeigt (Bild rechts).

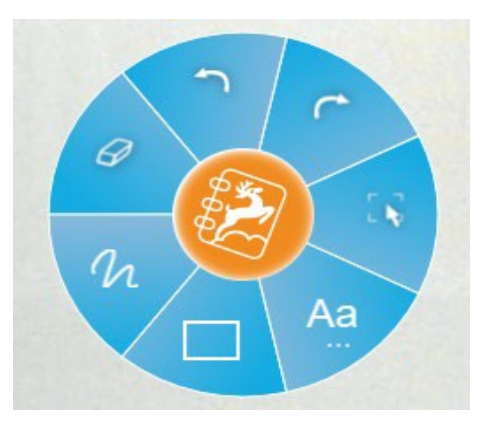

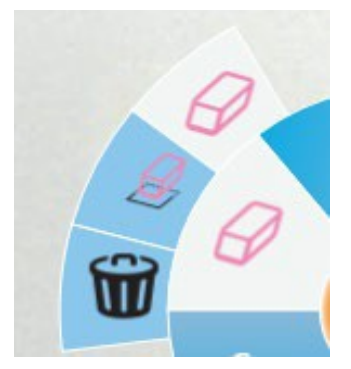

Mit Klick auf den Radiergummi öffnen sich drei **Radierfunktionen:**

- a) Der Radiergummi funktioniert als Pixelradierer. Pfeil-, Linien-, Kreis- und Rechteck-Objekte werden aber immer gesamt gelöscht.
- b) Der Objektlöscher entfernt gesamte Objekte.
- c) Der Papierkorb löscht alle Objekte und Handschriften.

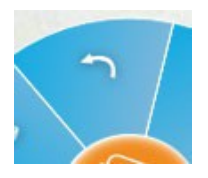

Mit der Funktionsfläche "Rückgängig" wird die jeweils letzte Aktion rückgängig gemacht. Mit jeden weiteren Klick wird die jeweils vorherige Aktion rückgängig gemacht.

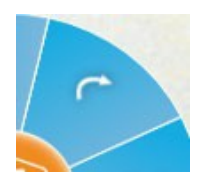

Mit der Funktionsfläche "Wiederholen" können falsche Aktionen oder Löschungen wiederhergestellt werden. Jeder weitere Klick stellt eine jeweils vorherige Aktion wieder her. Kompatibel mit den gleichnamigen Windows-Funktionen.

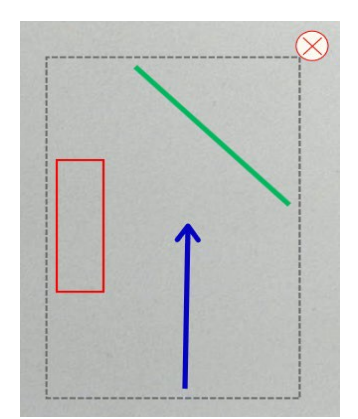

Die "Auswahl-Funktion" wird als Mauspfeil dargestellt.

Mit dieser Funktion können eingefügte Handschriften, Objekte und Texte verschoben und neu platziert werden.

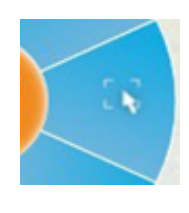

Alle Objekte innerhalb der gestrichelten Linie werden ausgewählt.

Sie können diese nun gemeinsam kopieren, löschen oder verschieben.

### **Funktion ..Text":**

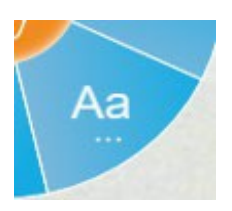

Mit Klick auf die Funktion "Text" öffnet sich ein Textfenster, in dem Sie Text über die Tastatur oder über die "virtuelle Tastatur" Ihren Text eingeben können.

Mit Klick auf den "Schappschuss" werden alle Eintragungen in das Bild übernommen.

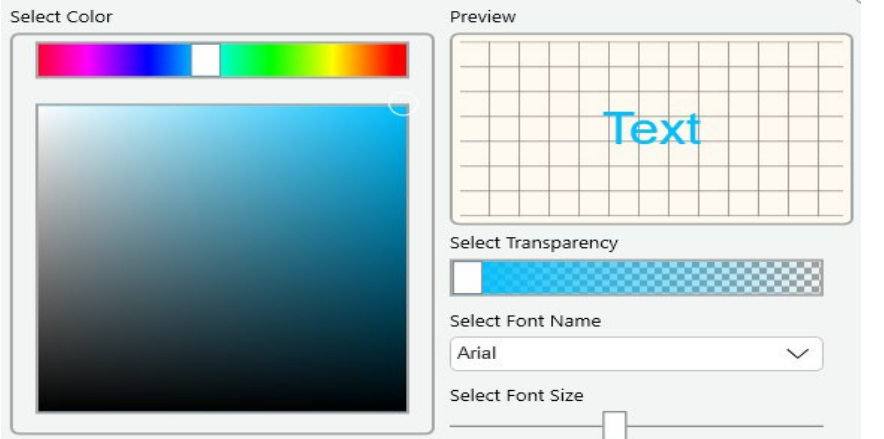

Sie können auf Anpassungsoptionen zugreifen, indem Sie auf das Symbol des Textwerkzeugs klicken und es gedrückt halten. Hier werden die Farbe, Transparenz, Größe und die Schriftart Ihres Textes definiert.

Mit Klick auf den "Schappschuss" werden alle Eintragungen in das Bild übernommen.

### **Funktion "Formen einfügen":**

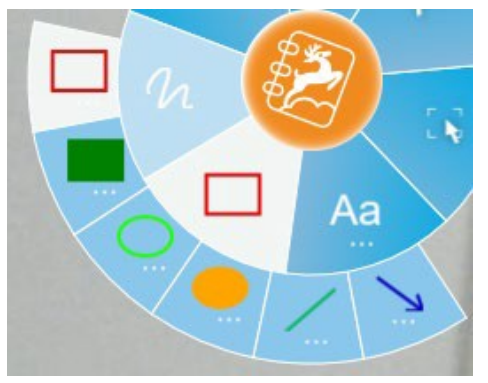

Mit der Schaltfläche "Formen" können Sie verschiedene Formen in die Ebene einfügen.

Wenn Sie die Schaltfläche auswählen, wird das Popup-Fenster links angezeigt.

Die Anpassungsoptionen sind erreichbar indem Sie auf das Symbol des Werkzeugs klicken und es gedrückt halten.

Hier können Sie die Farbe, Transparenz und Dicke der Formenrahmen einstellen.

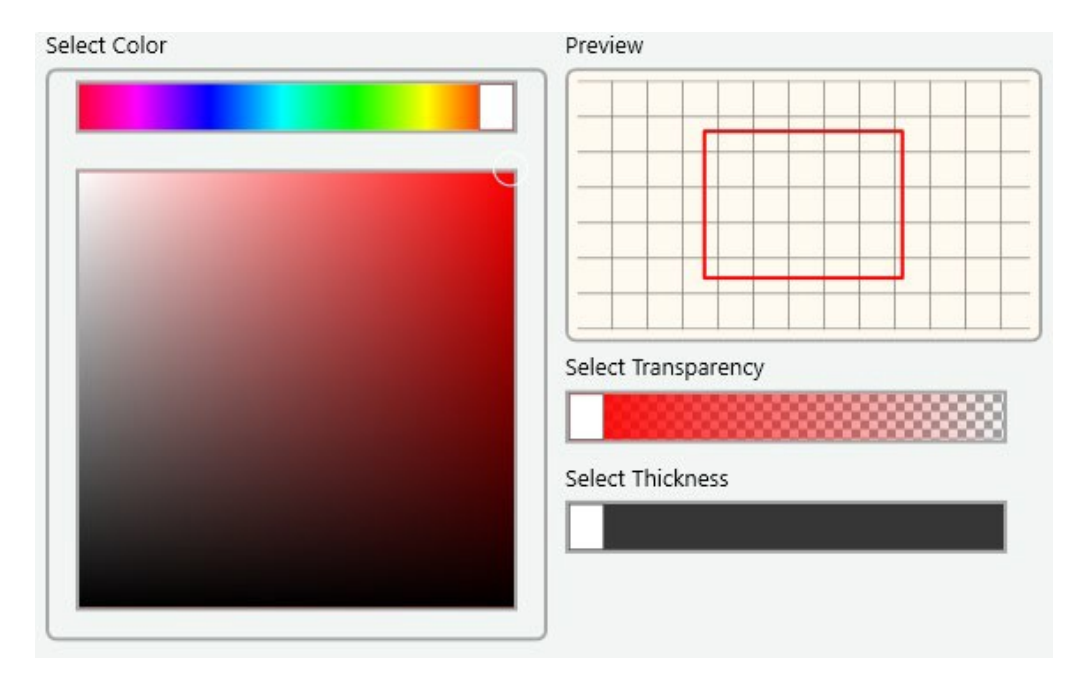

### Online-Präsentation und Fernunterricht:

Ihre HoverCam-Kamera wurde von Grund auf für Fernunterricht entwickelt.

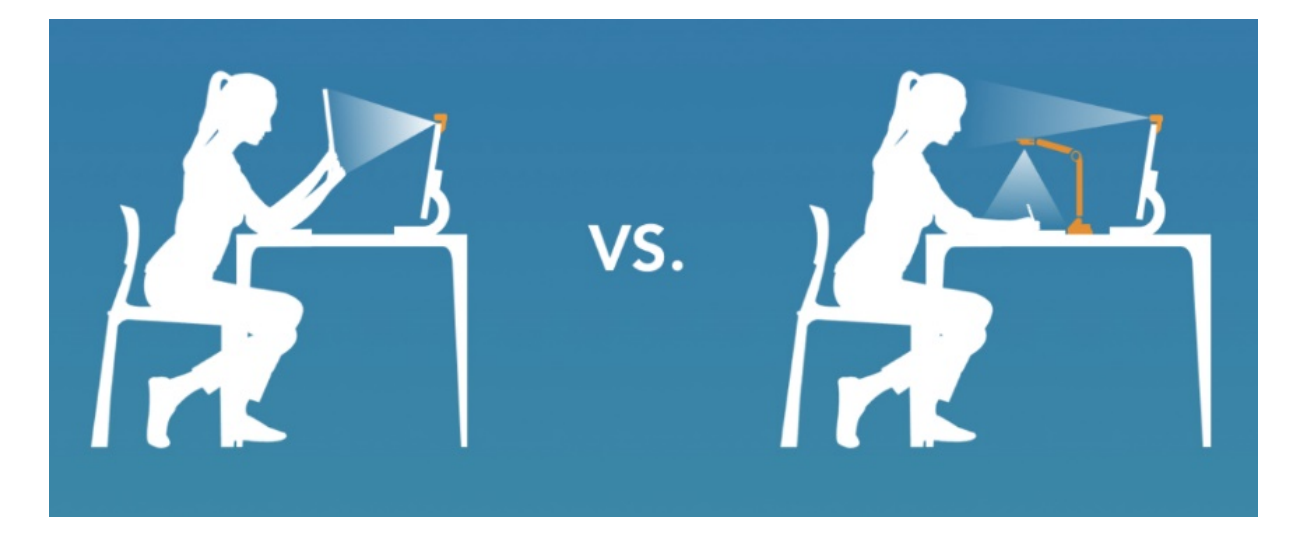

Durch die P-n-P (Bild in Bild-Funktion) kann das Kamera-Bild und das persönliche Online-Bild der Internet-Kamera (Aux Camera S7) gleichzeitig dargestellt werden. Fernunterricht ist damit einfach möglich.

HoverCam- Flex11 ist kompatibel zu nahezu allen Video-Konferenzsystemen wie Zoom, Microsoft Teams, Skype, GoToMeeting BigBlueButton und viele andere.

Die Fex11-Software wurde auf Grund des zunehmenden Bedarfs an Fernunterricht und Online-Präsentation im Januar 2021 erweitert und enthält nun einen direkten Zugang zum Zoom-Videokonferenz Portal.

### **Zoom-Integration:**

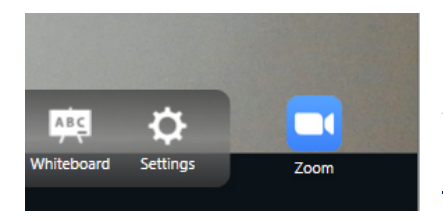

Rechts von der Flex11 Menüleiste ist das Zoom-Icon sichtbar. Mit Klick auf das Icon öffnet sich der Zoom-Account.

Hier der Link zum Einsteiger-Video von Zoom <https://www.youtube.com/watch?v=9sQIzoaKuYo>

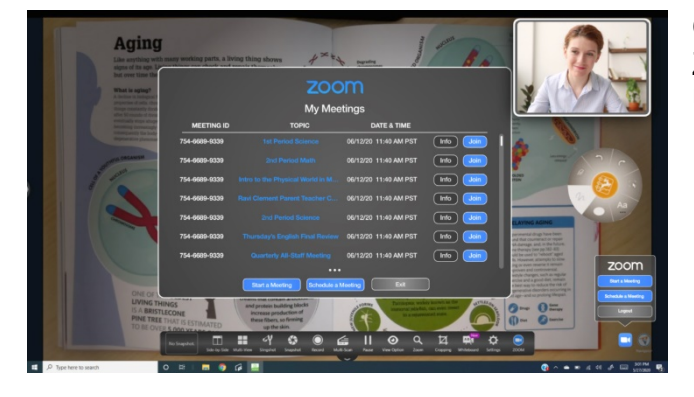

Öffnen Sie mit dem Zoom-Icon Ihren Zoom-Account und planen Sie Ihren Unterricht oder Ihre Präsentation.

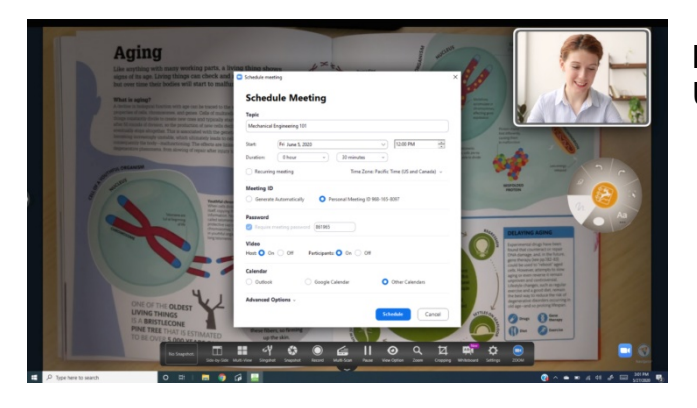

Konfigurieren Sie Ihren Zoom-Account Und laden Sie Ihre Teilnehmer ein.

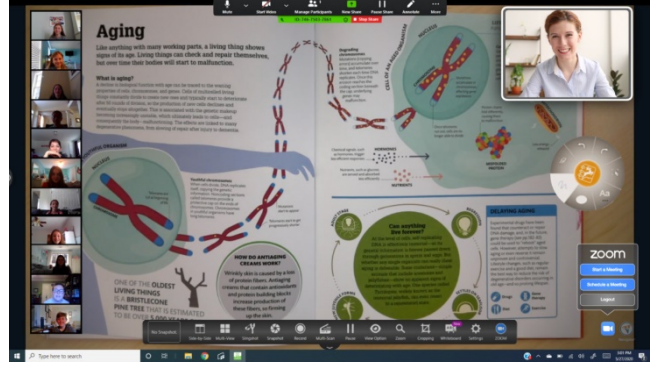

Führen Sie den Unterreicht bzw. die Präsentation mit Ihren Teilnehmern.

### **Wichtige Links:**

<https://www.hovercam.com/academy>

https://www.hovercam.com/distancelearning

https://www.hovercam.com/software

### Das Archiv:

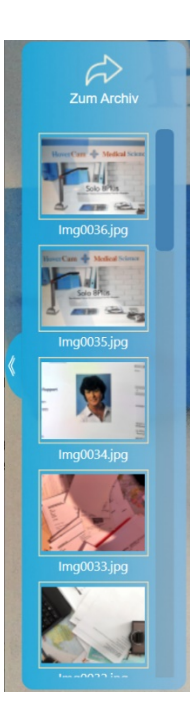

Das Archiv stellt die Sammlung Ihrer gesamten gespeicherten Bilder und erzeugten Videos dar. Hier können Ihre Bilder und Videos organisiert, gedruckt, umbenannt, gelöscht und in andere Ordner kopiert werden.

Um in das Archive zu gelangen, klicken Sie auf den Schalter am linken Bildschirmrand. Die letzten erstellten Bilder (Schnappschüsse) werden angezeigt. Mit Klick auf den oben angezeigten Pfeil der Leiste öffnet sich das Archive-Fenster.

Mit den oben links angezeigten roten Kamera-Icon gelangen sie zurück zum Hauptfenster.

Unter dem roten Kamera-Icon wird eine Liste von Datei-Typen angezeigt, welche im Archive gespeichert sind. Darunter ist eine Ordner-Liste, die im **"My HoverCam Flex Library"**  angelegt ist und die erstellten Bilder sowie Videos enthält.

Das rechte große Fenster zeigt den Inhalt der Library. Sie können hier mit Doppelklick in die angezeigten Ordner wechseln.

![](_page_20_Picture_123.jpeg)

Wird der Maus-Zeiger über einen Bildeintrag bewegt, so erscheint auf der linken Seite ein kleines Feld. Mit einfachem Klick in das Feld wird dieses Bild ausgewählt. Sie können so eine Anzahl an Bilder auswählen.

Mit Klick auf die "rechte Maustaste" stehen Ihnen alle Funktionen wie "Öffnen", "Umbenennen", "Kopieren", "Einfügen", "Ausschneiden" oder einen Ordner erstellen und in Ordner wechseln, zur Verfügung.

Mit Doppelklick auf den angezeigten Bildnamen wird das Bild in diesem Fenster angezeigt. Mit Klick auf den angezeigten Pfeil in der Hauptleiste rechts oben kommen sie wieder zurück.

#### **Achtung:**

Ist **keine HoverCam-Kamera** angeschlossen oder **keine HoverCam wird erkannt**, so wird das Archive-Fenster angezeigt und das rote Kamera-Icon ist grau hinterlegt, da die Bild- und Video-Erstellung eine HoverCam-Kamera erfordern.

### Archive-Funktionen:

Die Hauptmenüleiste enthält alle Funktionen, die mit den angezeigten Bildern im unteren Fenster ausgeführt werden können.

![](_page_21_Picture_170.jpeg)

Mit dem "Pfeil" links kommen Sie wieder zurück in das Hauptfenster.

#### **Stack:**

Mit der Funktion "Stack" werden Bilder in eine Datei gruppiert. Dies ist vorteilhaft, wenn Sie eine Anzahl an Bildern per E-Mail versenden wollen oder ein virtuelles Buch über Ihre erstellten Bilder erzeugen wollen.

Als Dateiname der Bildergruppe wird der Name des ersten ausgewählten Bildes verwendet. Es wird keine Dateierweiterung angezeigt, da unterschiedliche Dateitypen enthalten sein können.

#### **Unstack:**

Mit Auswahl eines erstellten "Stack`s" kann die Bilder-Gruppe mit "Unstack" wieder aufgelöst werden, sodass alle Bilder wieder einzeln zur Verfügung stehen.

#### **Löschen:**

Alle ausgewählten Bilder werden in den Papierkorb verschoben.

#### **Erstelle PDF:**

Mit "Erstelle PDF" erstellen Sie ausgewählte Bilder in eine PDF-Datei. Diese wird im PDF-Ordner abgelegt. Der PDF-Ordner wird ebenfalls im linken Fenster angezeigt.

#### **OCR: (Optical Character Recognition)**

Die Flex-11 Software stellt eine einfache OCR-Funktion zur Verfügung. Die OCR-Funktion der FLEX 11 Software erkennt keine Umlaute. Wir empfehlen Ihnen daher an dieser Stelle eine OCR-Software aus dem Internet zu verwenden (Es gibt hier sehr gute kostenlose Angebote).

### **Export:**

Selektierte Bilder können hier in JPG, PNG, BMP und TIFF umgewandelt werden.

**Email:** Öffnet Ihr E-Mail-Konto mit den ausgewählten Bildern im Anhang.

**Drucken:** Öffnet das "Windows-Drucker-Fenster" zur Auswahl des Druckers

### HoverCam-Patente:

Die HoverCam-Dokumentenkameras sind geschützt durch eine Reihe von US- und internationalen Patenten.

Die Patentliste befindet sich im Lieferumfang und liegt jedem Produkt bei:

#### **USA-Patente:**

![](_page_22_Picture_253.jpeg)

#### **Internationale Patente:**

![](_page_22_Picture_254.jpeg)

### Nutzungsbestimmungen:

Die hier enthaltenen Informationen können ohne vorherige Ankündigung geändert werden. Die Gewährleistungen für HoverCam Produkte sind in den Gewährleistungs-Erklärungen der jeweiligen Produkte eingestellt. Keine der hierin enthaltenen Informationen ergibt eine weiterführende Haftung. "HoverCam" und "Adidact-Beratung & Training" haften nicht für technische oder redaktionelle Fehler oder Auslassungen.

#### **Gewährleistung:**

HoverCam Dokumentenkameras unterliegen, soweit nicht anders vereinbart, einer zweijährigen Gewährleistung. Im Falle eines Defektes ist der Verkaufspartner zu kontaktieren, um weitere Schritte einzuleiten.

#### **Marken:**

**HoverCam** ist ein eingetragenes Warenzeichen von **Pathway Innovation & Technology, Inc**. **Intel** ist ein eingetragenes Warenzeichen der **Intel Corporation**. **Evernote** ist ein eingetragenes Warenzeichen von **EverNote Corporation**. **Dropbox** ist ein eingetragenes Warenzeichen von **Dropbox, Inc. Macintosh, iMovie, iChat** und **PhotoBooth** sind eingetragene Warenzeichen der **Apple, Inc**.

**Windows Vista, Windows XP und Windows Live Messenger** sind eingetragene Warenzeichen der **Microsoft, Inc**.

**Skype** ist ein eingetragenes Warenzeichen von **Skype Limited** . **AO**L ist eine eingetragene Marke von **America Online**, **Inc.Google Talk** ist eine Marke von **Google Inc**.

### Endbenutzer-Lizenzvertrag (EULA):

Diese Kopie von **HoverCam Flex 11** ("Software Produkt") und die zugehörige Dokumentation ist lizenziert und nicht verkauft. Dieses Softwareprodukt wird durch Urheberrechtsgesetze und Verträge sowie Gesetze und Verträge im Zusammenhang mit anderen Formen des geistigen Eigentums geschützt.

Pathway Innovationen & Technologies, Inc. oder deren Tochtergesellschaften und verbundenen Unternehmen und Lieferanten (zusammengefasst als "PIT") besitzen die Rechte am geistigen Eigentum dieses Software-Produkts.

Die Lizenz des Lizenznehmers ("Sie" oder "Ihre") zum Herunterladen, Verwenden, Kopieren oder Ändern der Software-Produkte unterliegt ausschließlich diesen Rechten und allen Bestimmungen und Bedingungen dieses Endbenutzer-Lizenzvertrags ("Vertrag").

### **Akzeptanz:**

Sie akzeptieren und erklären sich mit den BEDINGUNGEN DIESER VEREINBARUNG einverstanden, indem Sie die Option "Akzeptieren" beim Download dieser Software aktiviert haben. SIE MÜSSEN ALLEN BEDINGUNGEN DIESER VEREINBARUNG zustimmen, bevor Sie berechtigt sind, das SOFTWAREPRODUKT zu laden oder zu installieren.

WENN SIE NICHT ALLEN BEDINGUNGEN DIESER VEREINBARUNG zustimmen, müssen Sie abbrechen und dürfen die Software nicht installieren.

#### **Lizenzgewährung:**

Diese Vereinbarung berechtigt Sie zur Installation und Benutzung einer Kopie des Software-Produkts. Darüber hinaus dürfen Sie eine Archivkopie des Softwareprodukts erstellen. Diese Archivkopie muss auf einem anderen Speichermedium als auf der gleichen Festplatte liegen, und darf nur für die Neuinstallation des Software-Produkts verwendet werden. Dieses Abkommen erlaubt keine Installation oder Nutzung von mehreren Kopien des Softwareprodukts oder die Installation des Software-Produkts auf mehr als einem Computer zu einem bestimmten Zeitpunkt oder auf ein System, das von mehreren Anwendungen gemeinsam genutzt wird, oder die Installation auf einem Multi-User-Netzwerk , oder auf irgendeiner Konfiguration oder einem System von Computern, die mehrere Nutzer ermöglicht. Die Nutzung von Mehrfachkopien oder eine Mehrfach-Installation ist erst gestattet, wenn Sie eine entsprechende Lizenzvereinbarung für jeden Benutzer und jede Kopie der Software erwerben.

### **Einschränkungen für Transfer:**

Ohne vorherige ausdrückliche schriftliche Zustimmung des "PIT" sind Sie nicht berechtigt, Ihre Rechte und Pflichten aus diesem Vertrag weiter zu verteilen, zu belasten, zu verkaufen, zu vermieten, zu verpachten, zu lizenzieren oder anderweitig Rechte an dem Software-Produkt zu übertragen.

#### **Nutzungsbeschränkungen:**

Sie sind nicht berechtigt, das Software-Produkt auf einem System mit mehr als einem Computer zu kopieren oder zu installieren, noch dürfen Sie die Nutzung oder die Verwendung, Vervielfältigung oder Installation des Software-Produkts von mehr

als einem Benutzer oder auf mehr als einem Computer erlauben. Wenn Sie mehrere, ordnungsgemäß lizenzierte Kopien besitzen, können Sie das Software-Produkt nicht verwenden, kopieren oder installieren auf einem System mit mehr als der Anzahl der Computer als von der Lizenz erlaubt, noch dürfen Sie die Verwendung,

Vervielfältigung oder Installation von mehreren Benutzern oder auf mehr Computern als die Anzahl von Lizenzen beträgt, erlauben.

Sie dürfen die Software nicht dekompilieren, "Reverse-Engineering" betreiben, die Software zerlegen oder anderweitig versuchen, den Quellcode für das Software-Produkt abzuleiten.

#### **Einschränkungen von Veränderungen:**

Sie dürfen das Softwareprodukt oder die dazugehörige Dokumentation nicht verändern oder eine davon abgeleitete Version des Softwareprodukts erstellen. Abgeleitete Werke umfassen, sind aber nicht beschränkt auf Übersetzungen. Sie dürfen keine Dateien oder Bibliotheken in einem beliebigen Teil des Software-Produkts verändern.

#### **Einschränkungen beim Kopieren:**

Sie sind nicht berechtigt, einen Teil des Software-Produkts zu kopieren, außer in dem Umfang, der die lizenzierte Nutzung von Natur aus verlangt. Sie dürfen eine Archivkopie erstellen, die auf einem anderen Medium als auf der Computer-Festplatte gespeichert werden muss, auf der die Hauptkopie liegt.

#### **Gewährleistungsausschluss und Haftungsbeschränkung:**

Wenn nicht ausdrücklich anders schriftlich von P.I.T bestätigt, gibt P.I.T keine andere Garantien der Eignung für einen bestimmen Zweck als wie in dieser Vereinbarung oder in dem Gewährleistungsausschluss dokumentiert ist, der mit dieser Software ausgeliefert wurde.

P.I.T. übernimmt keine Garantie, dass das Software-Produkt Ihren Anforderungen entspricht, oder unter Ihren bestimmten Bedingungen zu nutzen ist. P.I.T. übernimmt keine Garantie dafür, dass der Betrieb des Software-Produkts sicher ist, fehlerfrei oder frei von Unterbrechungen. Sie müssen selbst ermitteln, ob das Software Produkt ausreichend Ihre Anforderungen erfüllt an Sicherheit und

Unterbrechungsfreiheit. Sie tragen die alleinige Verantwortung und jegliche Haftung für jeden Verlust durch den Ausfall der Software. P.I.T. übernimmt unter keinen Umständen die Verantwortung oder Haftung für den Verlust von Daten auf jedem Computer oder Datenträger.

Auf keinen Fall ist P.I.T., seine Geschäftsführer, Mitarbeiter oder Vertreter Ihnen oder Dritten gegenüber für indirekte Folgeschäden haftbar zu machen, besonders nicht wegen zufälligen, strafrechtlichen oder exemplarischen Schäden jeder Art (einschließlich Umsatzverlust oder Gewinnausfall oder Geschäftsaufgabe), die sich aus diesem Vertrag ergebenden oder aus der Auslieferung, der Leistungsfähigkeit, Installation, oder der Nutzung der Software, sei es aufgrund eines Vertragsbruches, Garantienichterfüllung oder der Fahrlässigkeit von PIT oder einer anderen Partei, selbst wenn P.I.T. vorher auf die Möglichkeit solcher Schäden hingewiesen wurde. Für den Fall, dass der zuständige Gerichtsstand P.I.T's Möglichkeiten des Gewährleistungsausschlusses einschränkt, so ist dieser Haftungssauschluss bis zur äußersten Grenze als wirksam anzusehen.

### **Beschränkung der Rechtsmittel und Schadenersatz**

Ihr Rechtsmittel gegen eine Verletzung dieser Vereinbarung oder jeglicher Gewährleistung, die in diesem Abkommen beinhaltet ist, ist die Nachbesserung oder die Rückgabe des Software-Produkts. Die Entscheidung, ob Nachbesserung oder Rücknahme, liegt ausschließlich im Ermessen der P.I.T.

P.I.T. behält sich das Recht vor, ersatzweise eine funktional äquivalente Kopie des Software-Produkts als Ersatz zu liefern. Wenn P.I.T. nicht in der Lage ist, einen Ersatz oder Ersatz Softwareprodukt oder Nachbesserungen für das Software-Produkt zu liefern, ist Ihre einzige Alternative eine Rückerstattung des Kaufpreises für das Software-Produkt einschließlich jeglicher Kosten für Porto und Verpackung. Alle Ansprüche müssen innerhalb der Garantiezeit vorgenommen werden. Alle Garantien decken nur Mängel, die bei normalem Gebrauch entstehen und enthalten nicht Störungen oder Ausfälle aufgrund von Missbrauch, Vernachlässigung, Veränderung, Probleme mit der Stromversorgung, Naturereignisse, ungewöhnliche Temperaturen oder Feuchtigkeit, unsachgemäße Installation, oder Schäden, die von Ihnen verursacht worden sind, was durch PIT bestimmt werden kann. Alle Garantieerklärungen auf das Software-Produkt werden nur für Sie gewährt und sind nicht übertragbar. Sie erklären sich damit einverstanden und halten P.I.T. frei von allen Ansprüchen, Urteilen, Verbindlichkeiten, Aufwendungen oder Kosten, die aus Ihrer Verletzung dieser Vereinbarung und / oder Handlungen oder Unterlassungen entstehen können.

#### **Geltendes Recht, Gerichtsstand und Kosten:**

Diese Vereinbarung unterliegt den Gesetzen des US-Bundesstaats Kalifornien, ohne Rücksicht auf Kaliforniens Konflikt oder der Wahl von Gesetzesklauseln. In Deutschland unterliegt diese Vereinbarung dem Deutschen Recht. In Österreich unterliegt diese Vereinbarung dem Österreichischen Recht.

### **Salvatorische Klausel (Teilnichtigskeitsklausel)**

Sollten einzelne Bestimmungen dieses Abkommens nicht durchsetzbar sein oder als nichtig gelten, bleibt der Rest dieser Vereinbarung in vollem Umfang in Kraft und bestehen. In dem Maße wie jede ausdrückliche oder stillschweigende Beschränkung nicht durch geltende Gesetze erlaubt sind, müssen diese ausdrücklich oder stillschweigend geltenden Beschränkungen und Auswirkungen auf die maximale Ausdehnung von unter Umständen anwendbaren Gesetzen zulässig bleiben.

Vielen Dank für Ihre Wahl zu HoverCam-Produkten.

Diese Dokumentation wurde Ihnen überreicht durch: